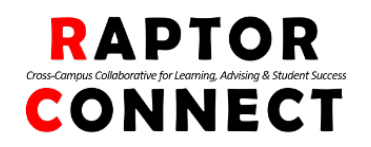

At Rutgers University-Camden, we are committed to supporting your success. Raptor Connect is a webbased platform that helps connect you to campus resources and provides an easy way to schedule advising and tutoring appointments online. You also have access to your classes this term and a customized calendar.

## Log-In Instructions

**1.** From a computer, login to Raptor Connect *[raptorconnect.camden.rutgers.edu](http://www.raptorconnect.camden.rutgers.edu/) (no www. before the web address)*  Or go to Rutgers Camden App and click on Raptor Connect.

Use your [NETID](https://netid.rutgers.edu/index.htm) & password to log-in.

2. STUDENT HOME PAGE **Class Information:** Listed are the classes you are registered for this term.

**Reports:** Advising and tutoring reports will be shared with you after meetings, Progress

**Calendar:** This printable calendar shows your scheduled classes and any scheduled advising and/or tutoring appointments.

**Send a Message:** You can easily send an email to your assigned advisor(s) and professors. Simply select their name, then, under Actions, Send Message. In Raptor Connect, you can send and receive messages from your assigned staff.

## Scheduling Appointments

3. From your Student Home Page, click MAKE APPOINTMENTS / GET TUTORING

## **MAKE APPOINTMENTS / GET TUTORING**

- 3. You will be asked a few questions regarding your appointment in order to direct you to the correct office.
	- □ Select "Graduate Advising & Tutoring"
	- □ Select "Graduate Advising" to schedule an appointment with one of the Assistant Deans of the Graduate School
	- □ Select "Graduate Tutoring" to schedule an appointment with the Writing Tutor.
- 4. Review appointment details and confirm:
	- Optional Comments **Please include the reason for your appointment**
	- Reminder **Please enter your cell number to receive an appointmentreminder**
	- Click *Confirm Appointment*

Success! Your appointment has been scheduled and you will be sent a confirmation text uponcompletion.

Cancellation – If you are unable to make your appointment, please return to the platform and cancel within 3 hours of your scheduled appointment time. Students who make appointments but do not show, may be blocked from using the online scheduling tool.

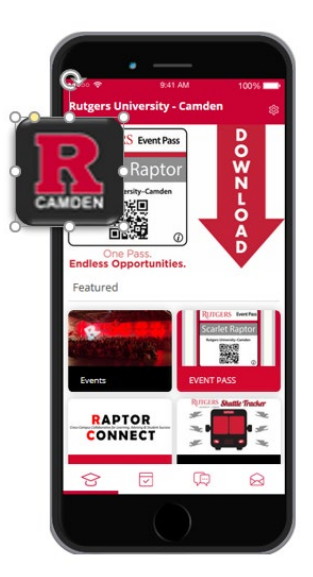